# MEMO PRATIQUE

# **AJi Sociétés**

# **Les IFU**

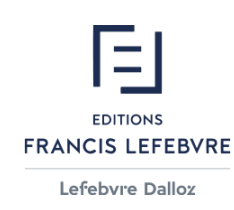

## SOMMAIRE

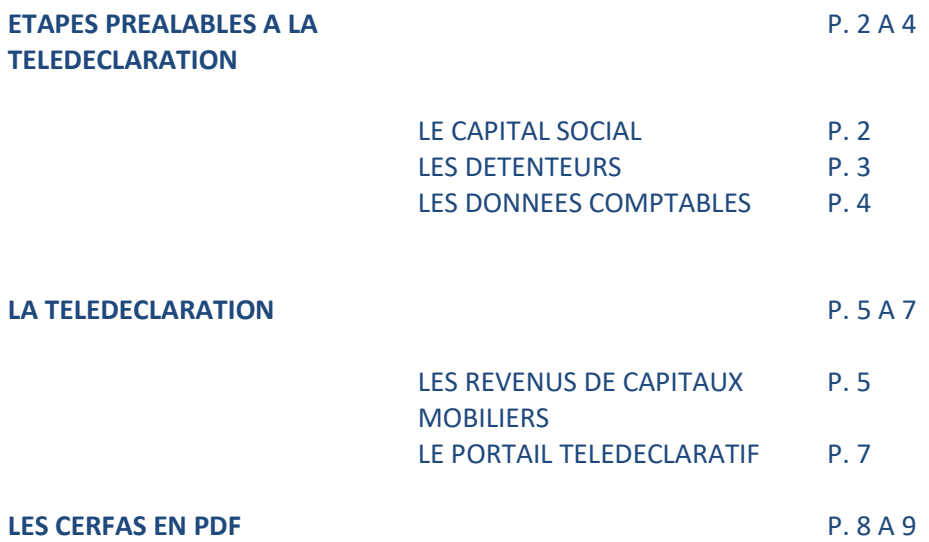

### **ETAPES PREALABLES A LA TELEDECLARATION**

 **Avant de procéder à la télédéclaration, assurez-vous que les informations nécessaires à la finalisation de celle-ci ont bien été renseignées dans le dossier permanent de la société gérée au niveau du capital social, des détenteurs, des données comptables et des revenus de capitaux mobiliers.**

#### **LE CAPITAL SOCIAL**

**1/Rendez-vous sur le sous-onglet « Capital social » de la société gérée.** 

**2/ Vérifiez ou renseignez les informations concernant le montant du capital social, les catégories de titres et les opérations sur le capital**

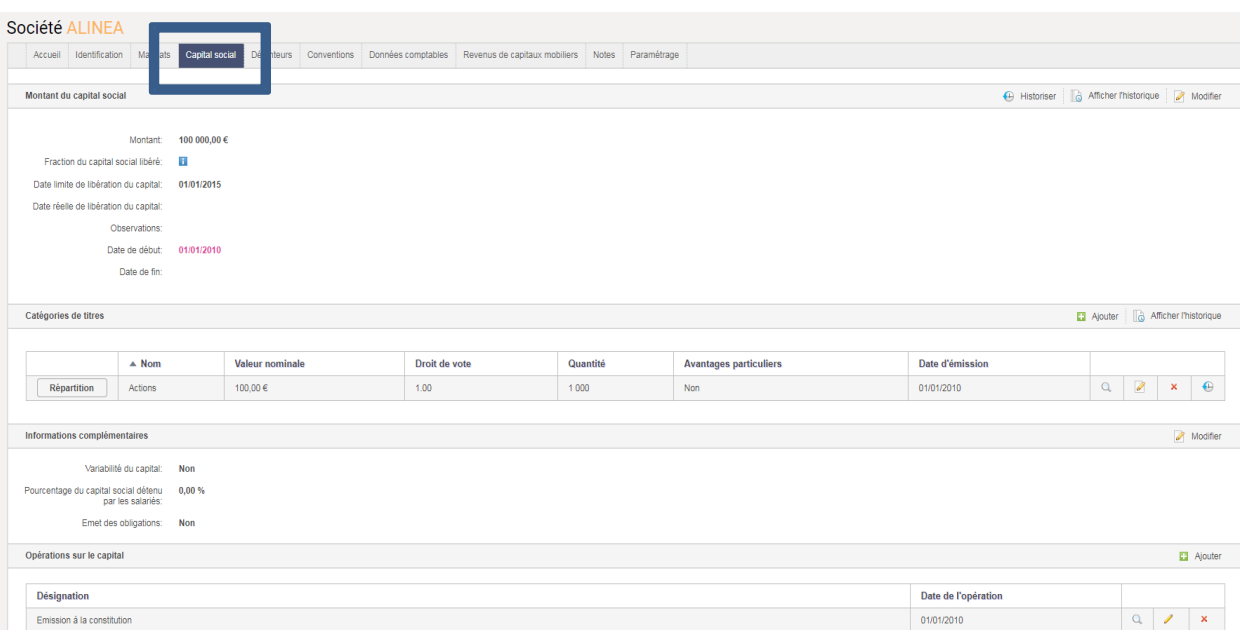

**N.B : Si nécessaire, pensez à vous reporter au Mémo qui vous a été transmis par mail à l'issue de votre formation ou encore aux tutoriels disponibles sur votre Intranet.** 

 **Dès lors que la répartition du capital a bien été effectuée, ces données se reportent dans le sous-onglet « Détenteurs »**

#### **LES DETENTEURS**

**1/Rendez-vous sur le sous-onglet « Détenteurs » de la société gérée. Vérifiez les informations concernant le pourcentage de contrôle et d'intérêt de chaque détenteur en sélectionnant sa fiche dans la colonne de gauche**

**2/ Cliquez sur le nom du détenteur pour vérifier que sa fiche est renseignée**

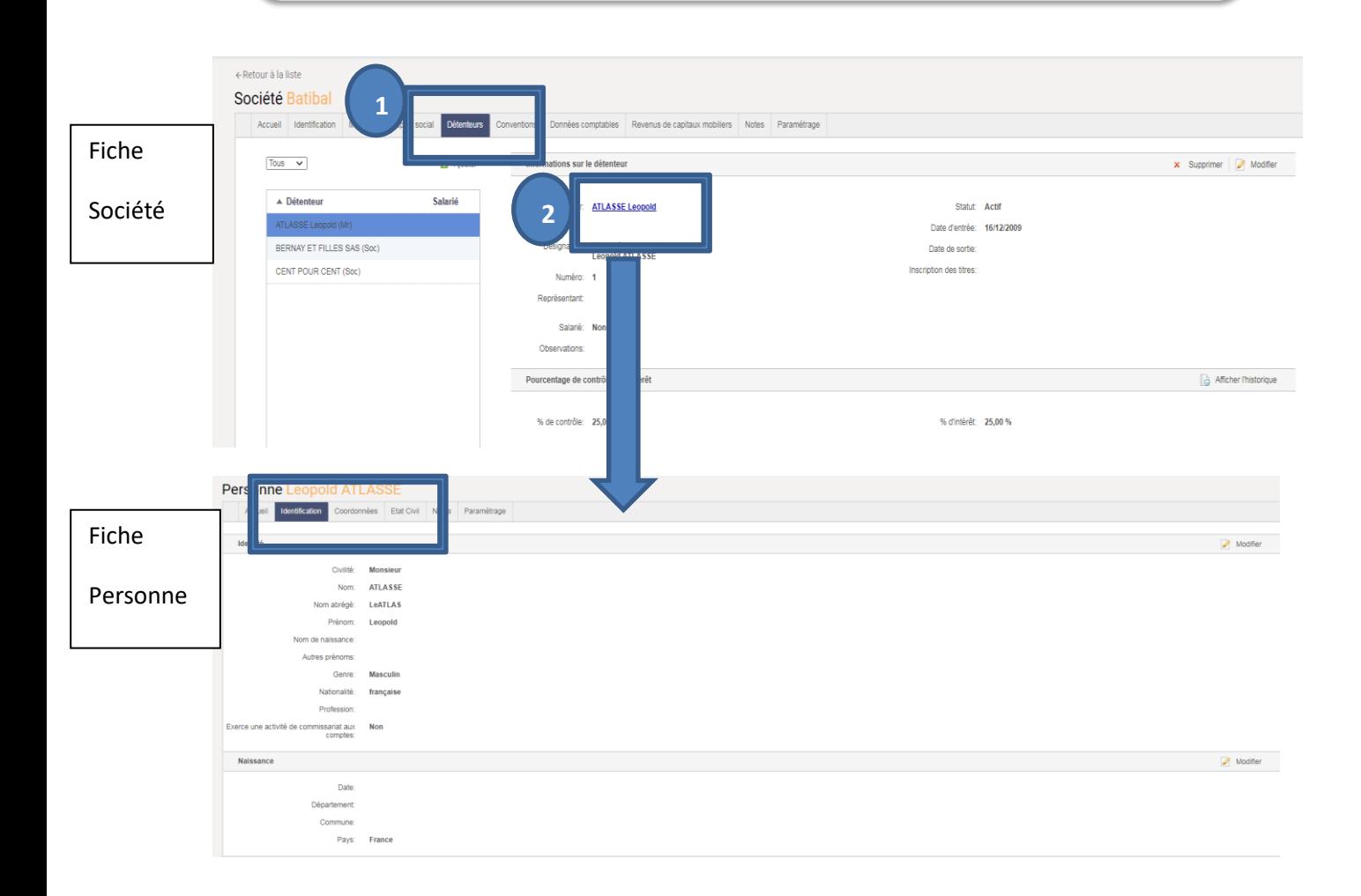

**3/ Sur la fiche du détenteur, vérifiez que ses coordonnées personnelles sont bien renseignées au niveau des sous-onglets « Identification », « Coordonnées » et « Etat civil ». Sinon renseignez-les en respectant les normes spécifiques de la DGFIP.**

**Toutes ces données vont être reprises au niveau du portail déclaratif.** 

#### **LES DONNEES COMPTABLES**

#### **Les dividendes versés sont à renseigner dans le sous-onglet « Données comptables » de la société gérée**

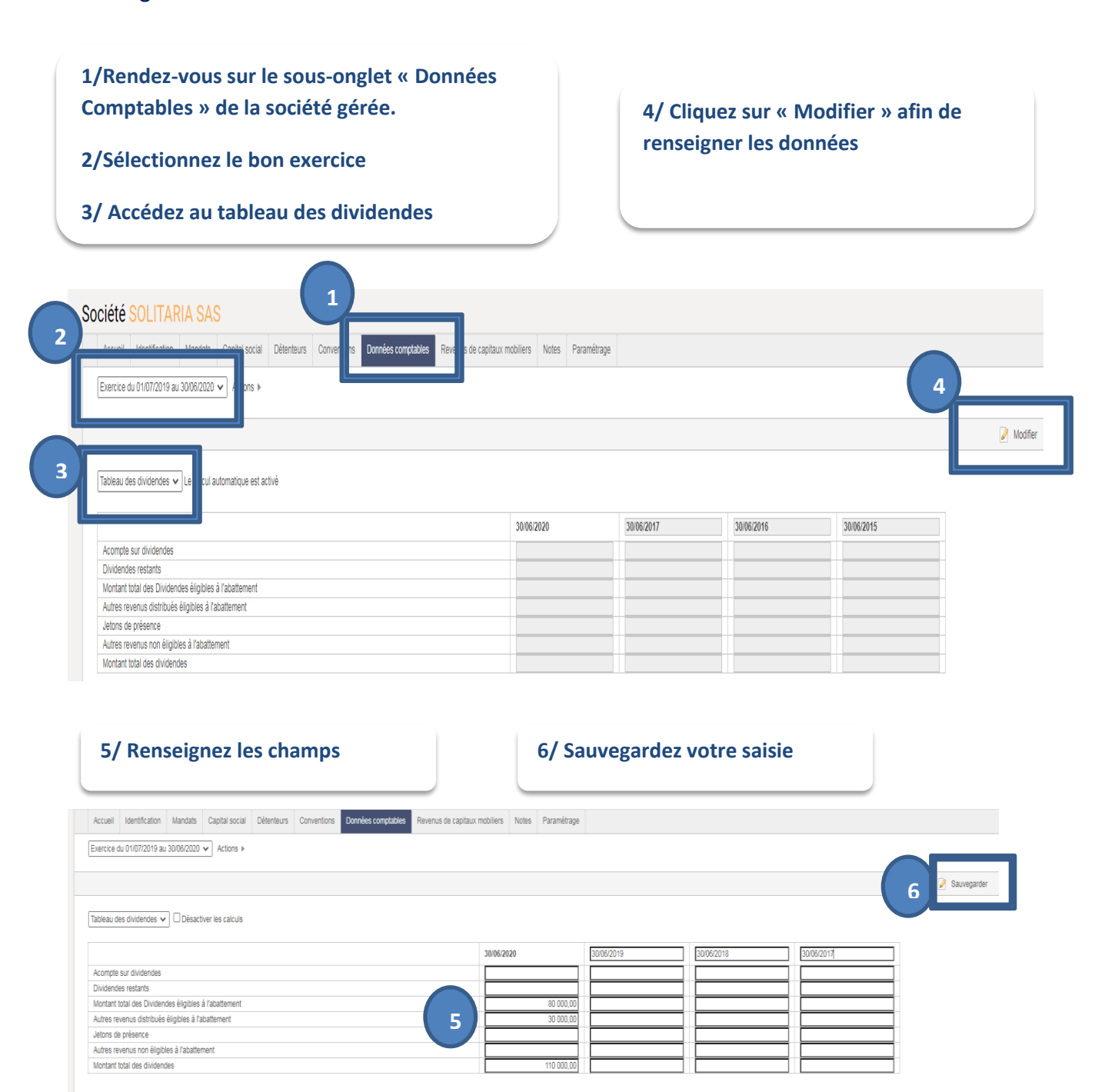

 **Les informations renseignées vont remonter au niveau des « Revenus de capitaux mobiliers » qui vont eux-mêmes alimenter le portail de télédéclaration**

### **LA TELEDECLARATION**

**Avant d'accéder au portail complet vous permettant de procéder aux télédéclarations :**

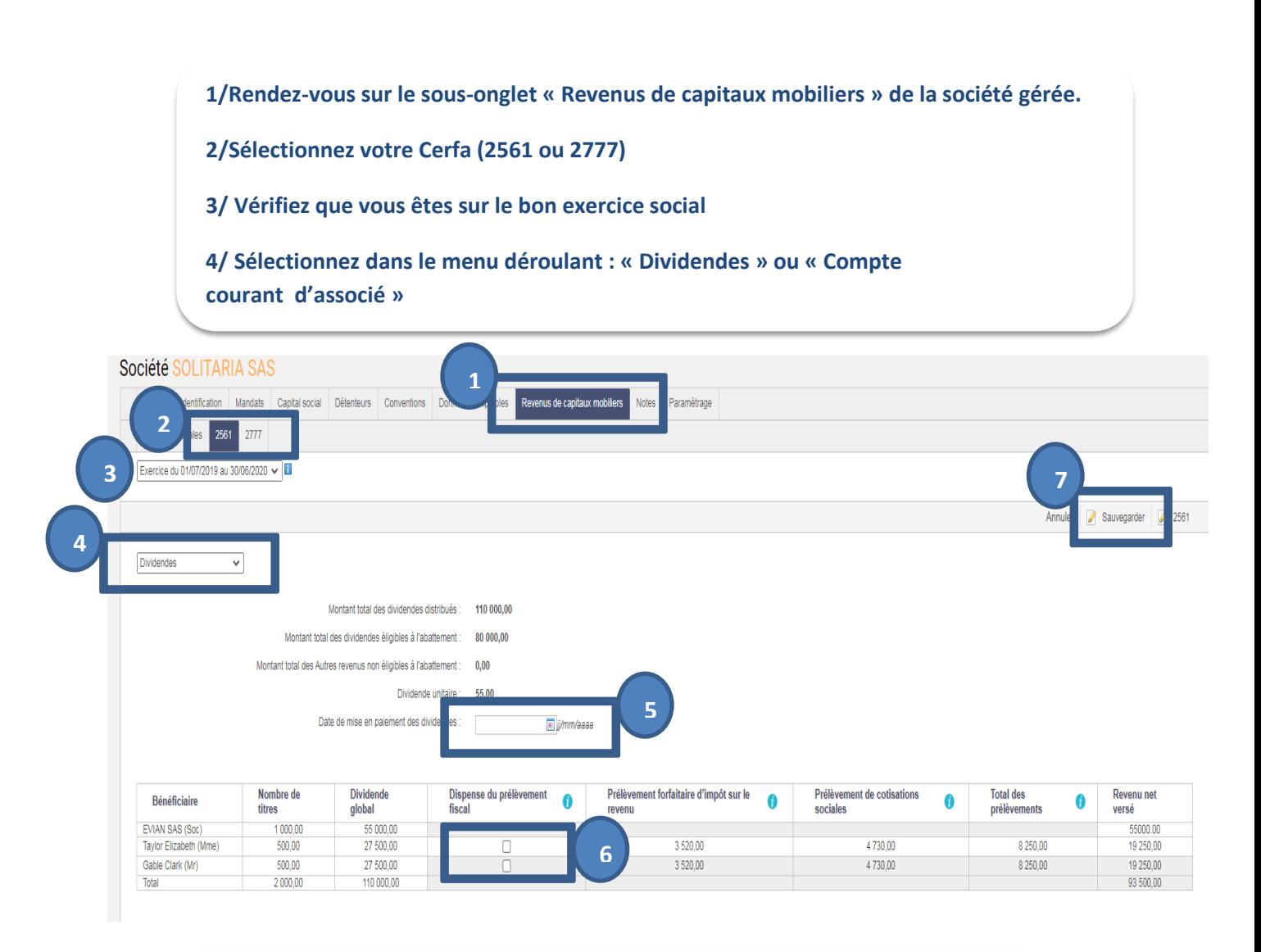

**5/ Renseignez obligatoirement la date de mise en paiement des dividendes 6/ Cochez en cas de dispense de prélèvement fiscal 7/ Sauvegardez votre saisie NB : Passez votre souris sur les bulles pour des compléments d'informations utiles**

#### **Pour accéder au portail complet vous permettant de procéder aux télédéclarations :**

**1/ Toujours depuis la même page sur laquelle vous venez de compléter les informations, cliquez sur le numéro du Cerfa sélectionné qui va faire le lien avec le portail de télédéclaration**

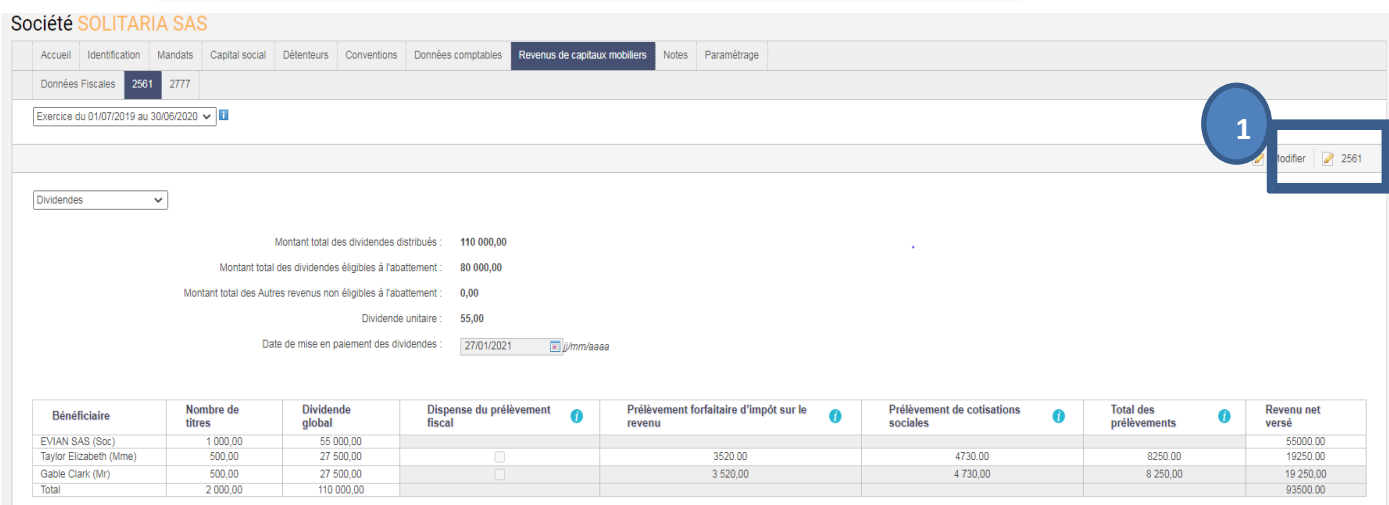

**2/ Le logiciel reprend l'ensemble des informations qui sont à revalider.**

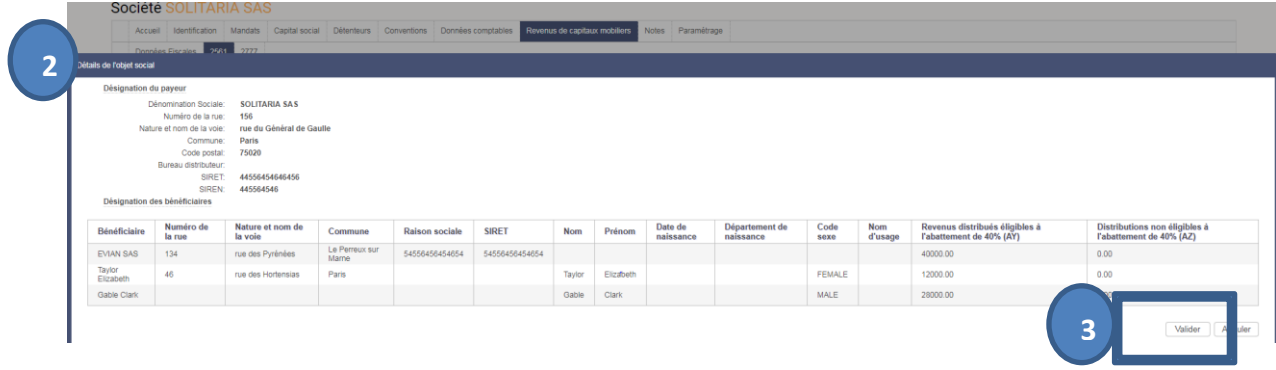

**3/ Validez pour PASSER SUR LE PORTAIL DE TELEDECLARATION (ou complétez les informations si besoin)**

#### **LE PORTAIL DE TELEDECLARATION**

#### **Vous voici sur le portail de télédéclaration** :

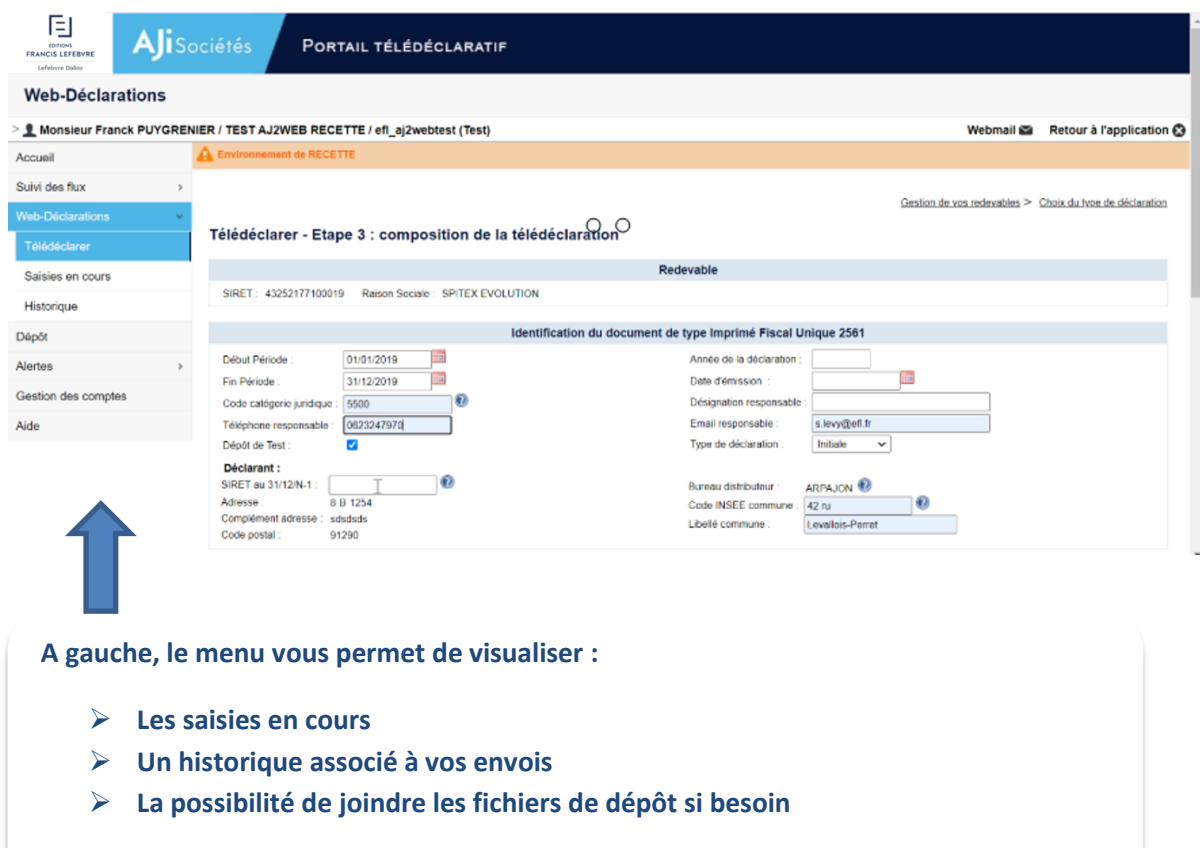

#### **En bas de la page, vous pouvez :**

- **Ajouter un formulaire si besoin**
- **Imprimer les Cerfas transmis**

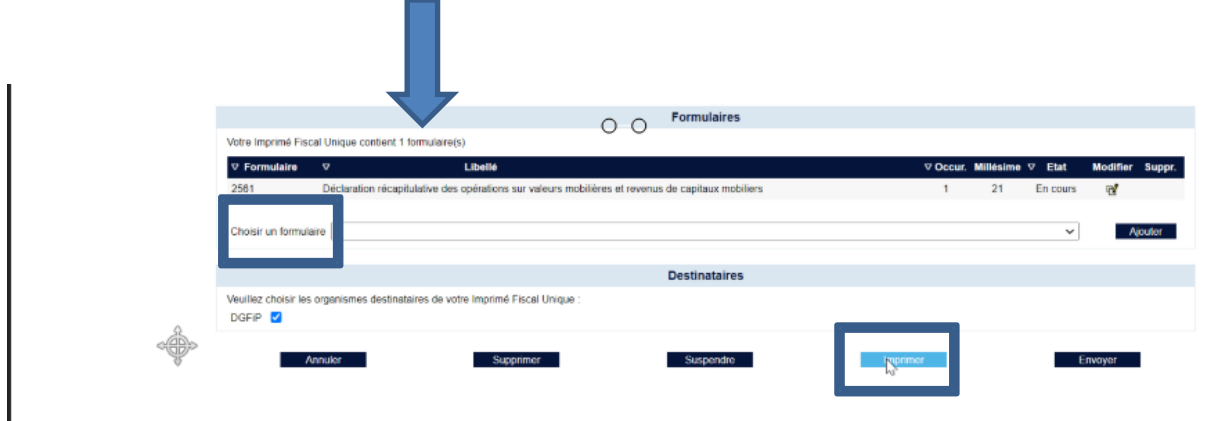

**Dans la partie inférieure, retrouvez les imprimés fiscaux pour chacun des détenteurs :**

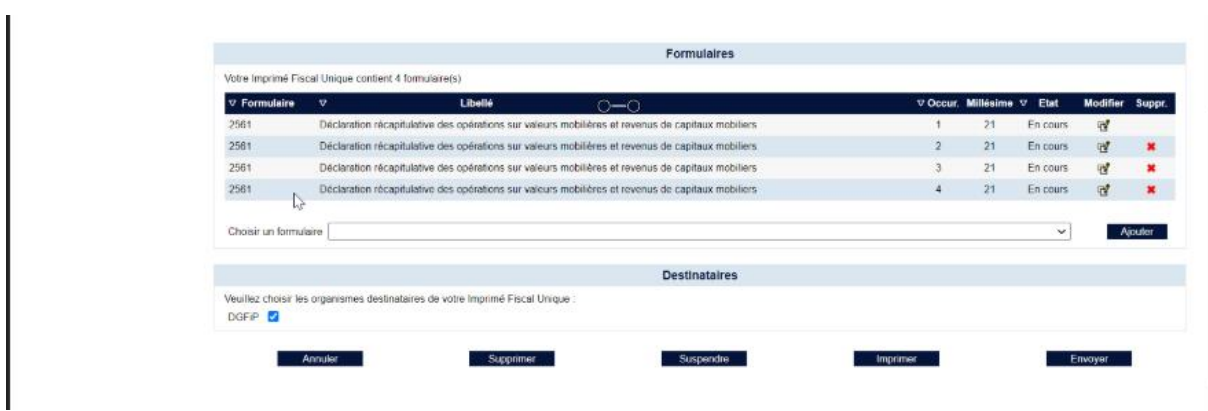

 **Ces imprimés sont en format Excel (et non EDI), vous pouvez donc les ouvrir pour revalider les informations à transmettre (après les avoir modifiées ou complétées si nécessaire). Chaque champ propose une info-bulle pour vous accompagner dans votre saisie. En haut à gauche, cliquez sur « lire la notice » pour consulter toutes les nouveautés du millésime.**

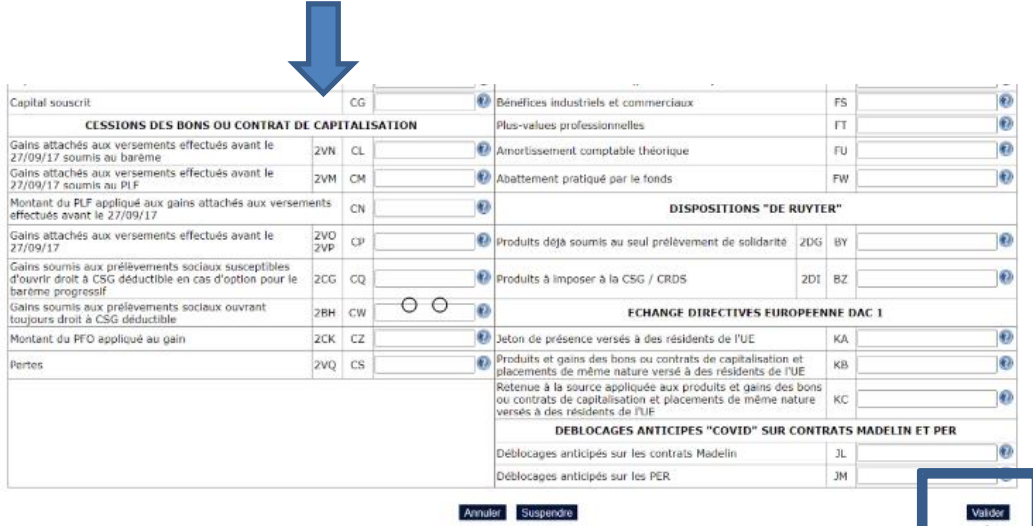

### **LES CERFAS EN PDF**

**Les Cerfas en PDF sont accessibles depuis le sous-onglet « Accueil » de la société gérée.**

**1/Rendez-vous sur le sous-onglet « Accueil » de la société gérée.** 

**2/Cliquez sur le bouton « Cerfas »**

**3/ Sélectionnez puis exportez votre Cerfa**

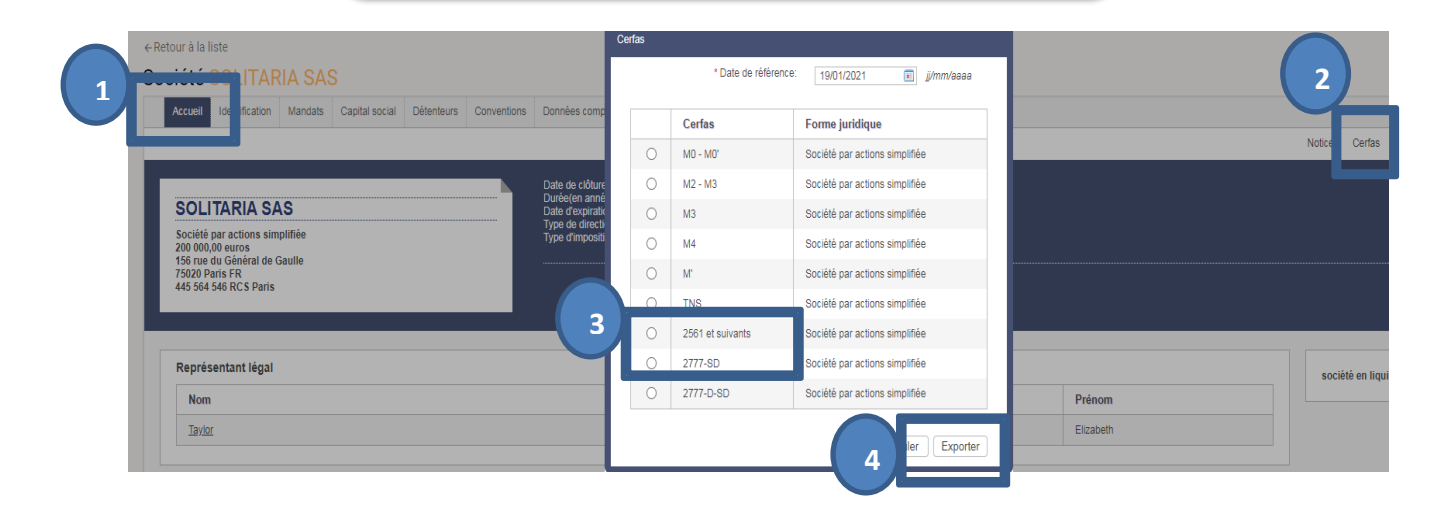

#### **Les détenteurs renseignés sont automatiquement repris**

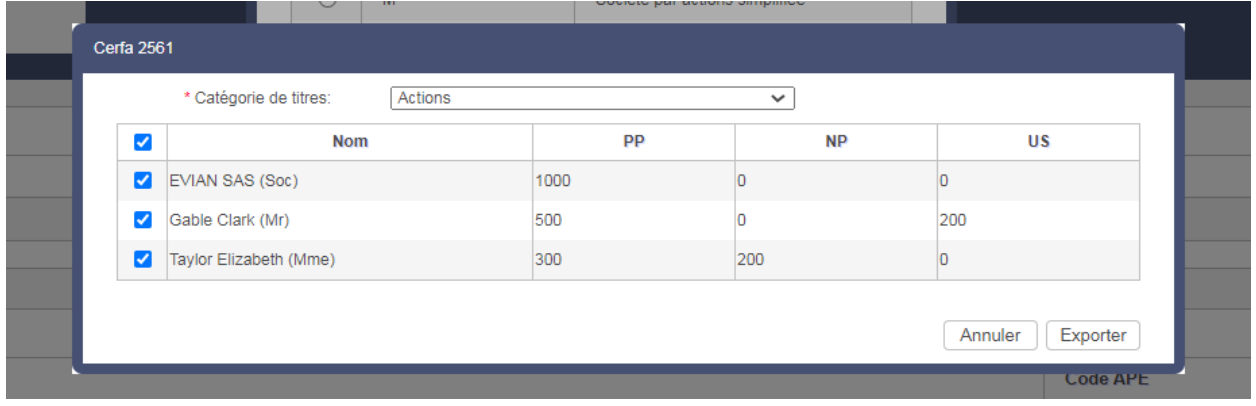

#### **Détenteur par détenteur, ouvrez le Cerfa souhaité en PDF**

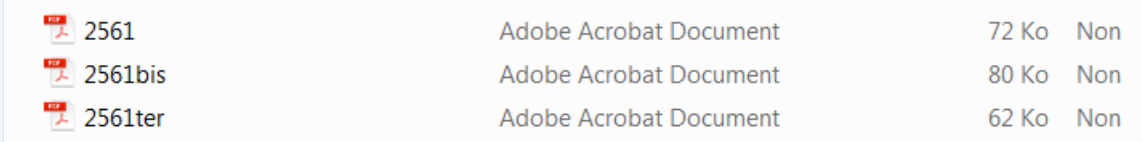

#### **Les Cerfas reprennent les données de l'identification de la société et du bénéficiaire**

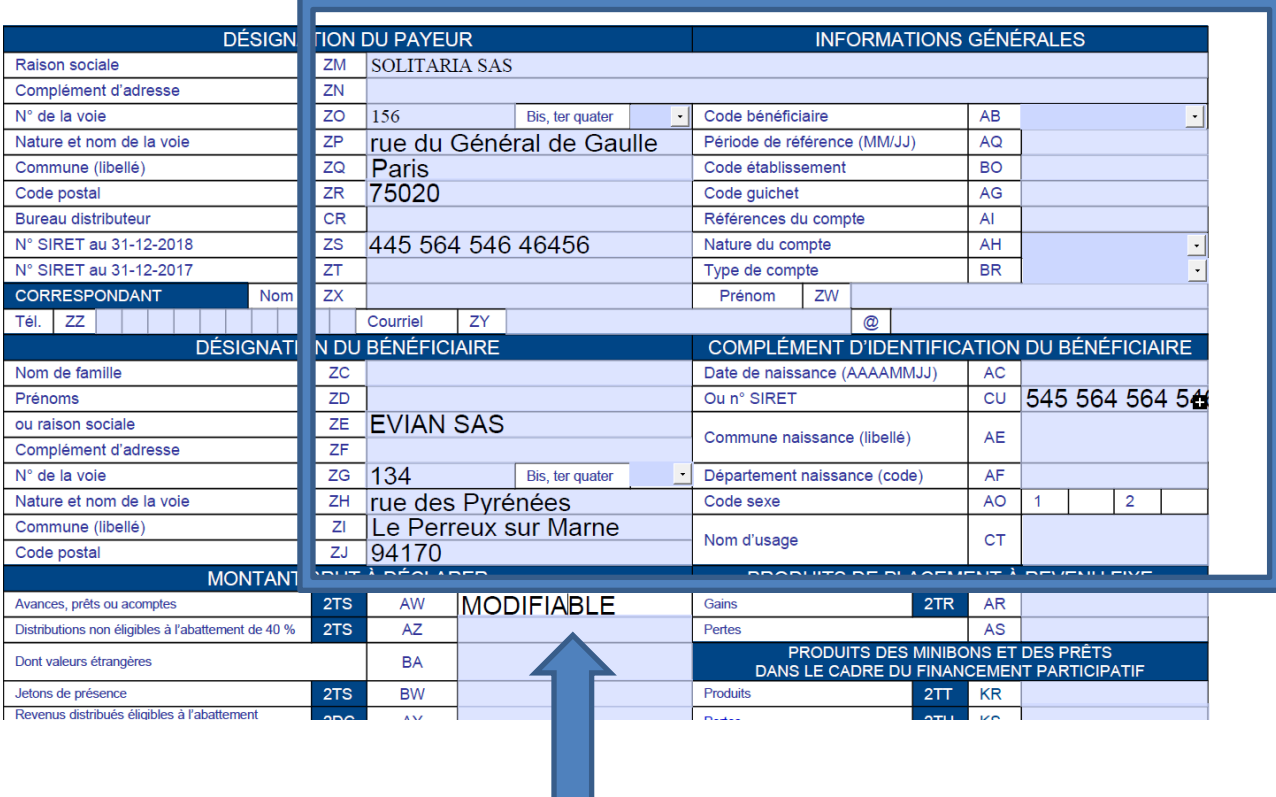

 **Les Cerfas sont entièrement modifiables, vous avez la main pour renseigner les champs non remplis**

## **Vous accompagner au quotidien**

**01 41 05 22 22 (service clients)**

**01 41 05 77 00 (hotline)**

**heure\_decouverte@efl.f**r

www.assistance.efl.fr